**M3PRO Teclado para el control de acceso para exterior Guía rápida**

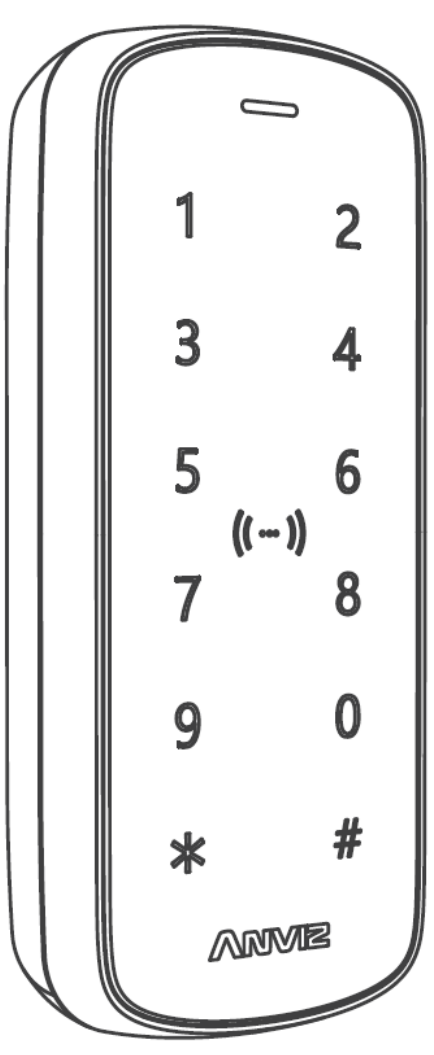

Los productos están sujetos a cambios sin aviso previo

# **Qué incluye el paquete**

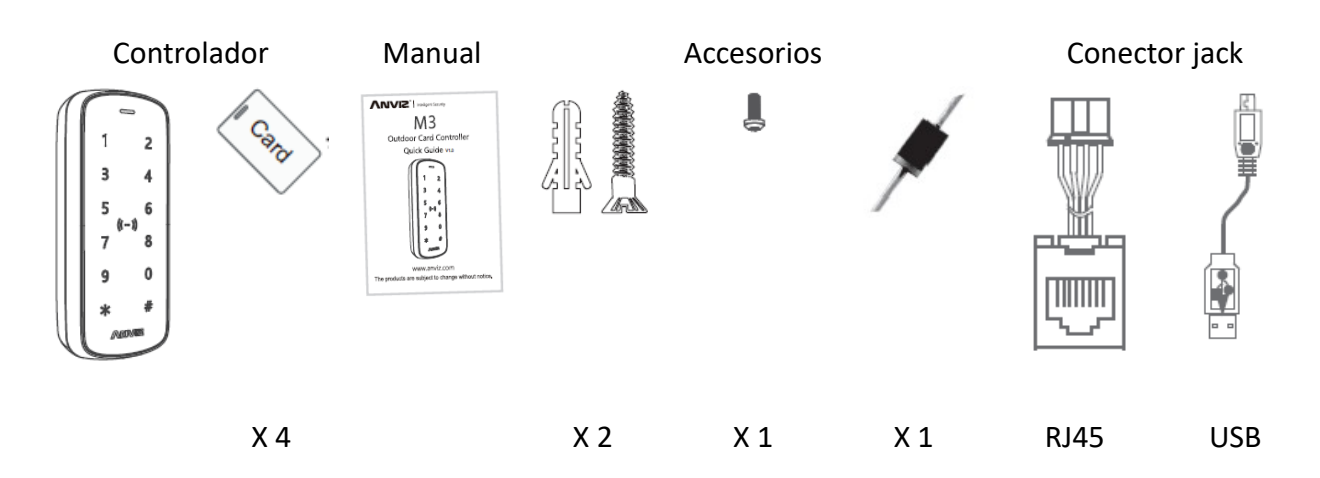

# **Diagrama de instalación**

# **Instalación con panel trasero**

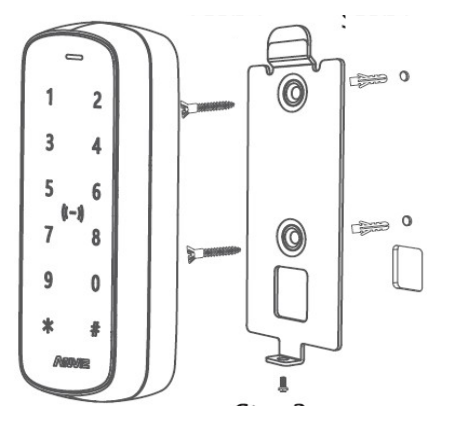

#### Sin panel trasero

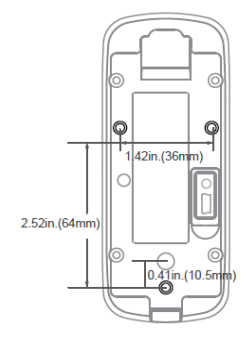

## **Pasos**

#### **Paso 1:**

Haga los orificios en la pared siguiendo la posición del panel trasero

#### **Paso 2:**

Instale y fije el panel trasero, conecte los cables

## **Paso 3:**

Coloque el M3PRO en el panel trasero, fíjelo con el tornillo de la parte inferior

#### **Pasos:**

Por detrás de la pared fije los cuatro tornillos M4 directamente a la carcasa inferior, la profundidad para los tornillos es 8 mm. Este método de instalación es el único seguro y conveniente.

El paquete no incluye estos tornillos por lo que escoja la longitud de los tornillos M4 que requiera en función del ancho de la pared.

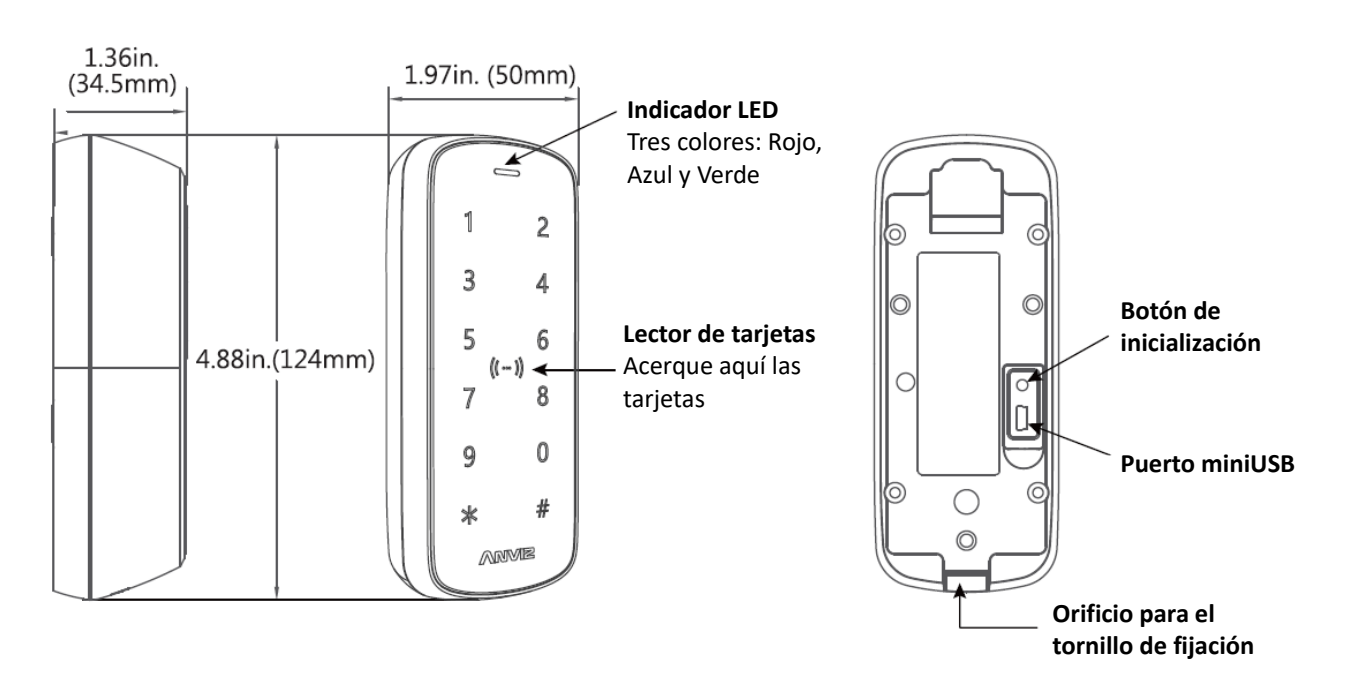

#### **Apariencia**

 **Instrucciones de cableado**

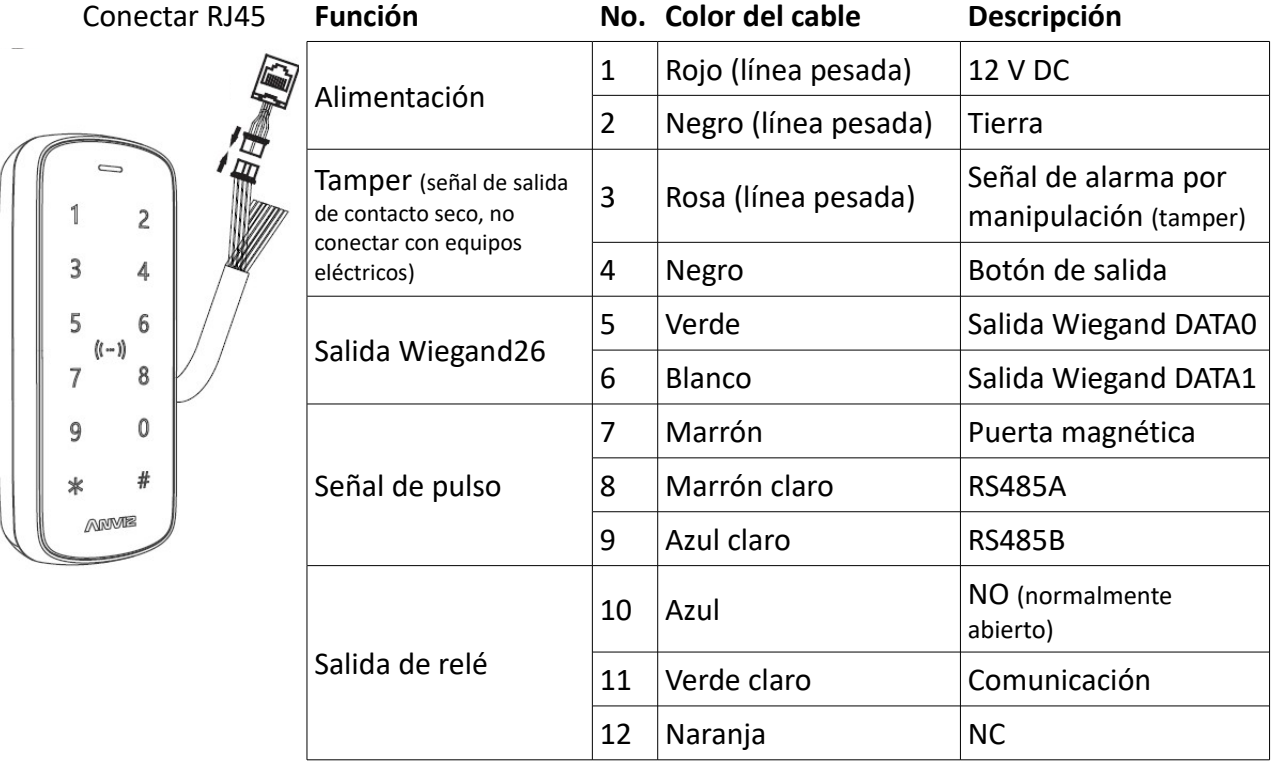

Importante: Por favor, siga el diagrama de cableado como se indica. Los productos dañados por error en la conexión del cableado no están cubiertos por la garantía.

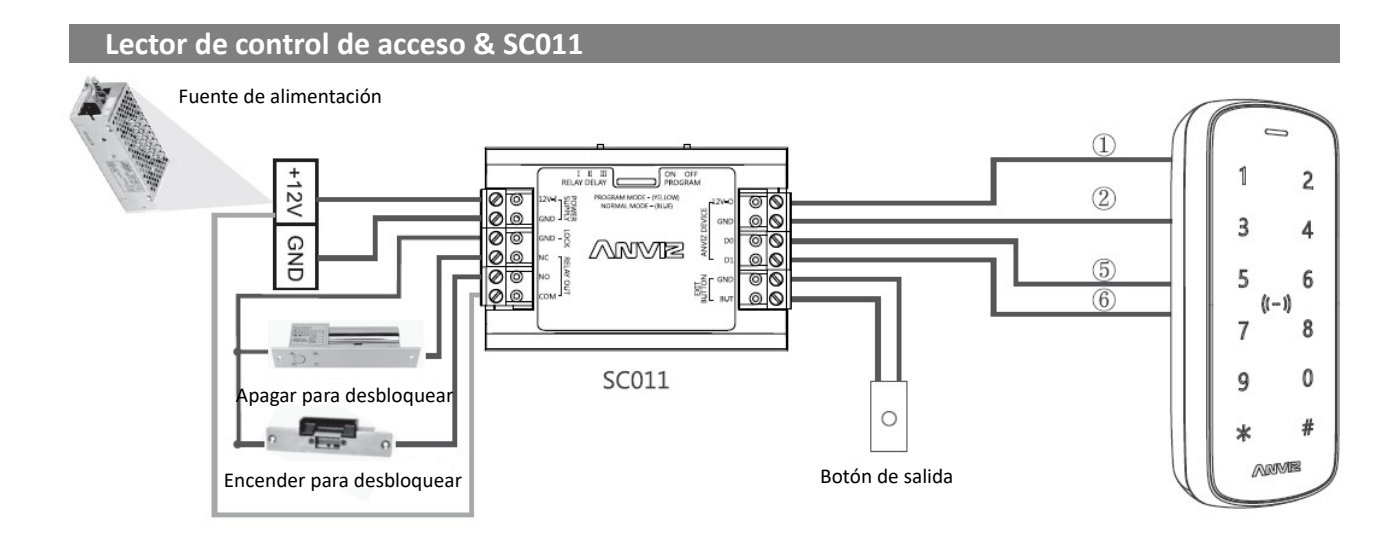

La controladora SC011 puede trabajar con el M3PRO mediante el código autorizado con encriptación Wiegand para configurar un sistema de control de acceso distribuido.

## **Lector de control de acceso & fuente de alimentación de control de acceso**

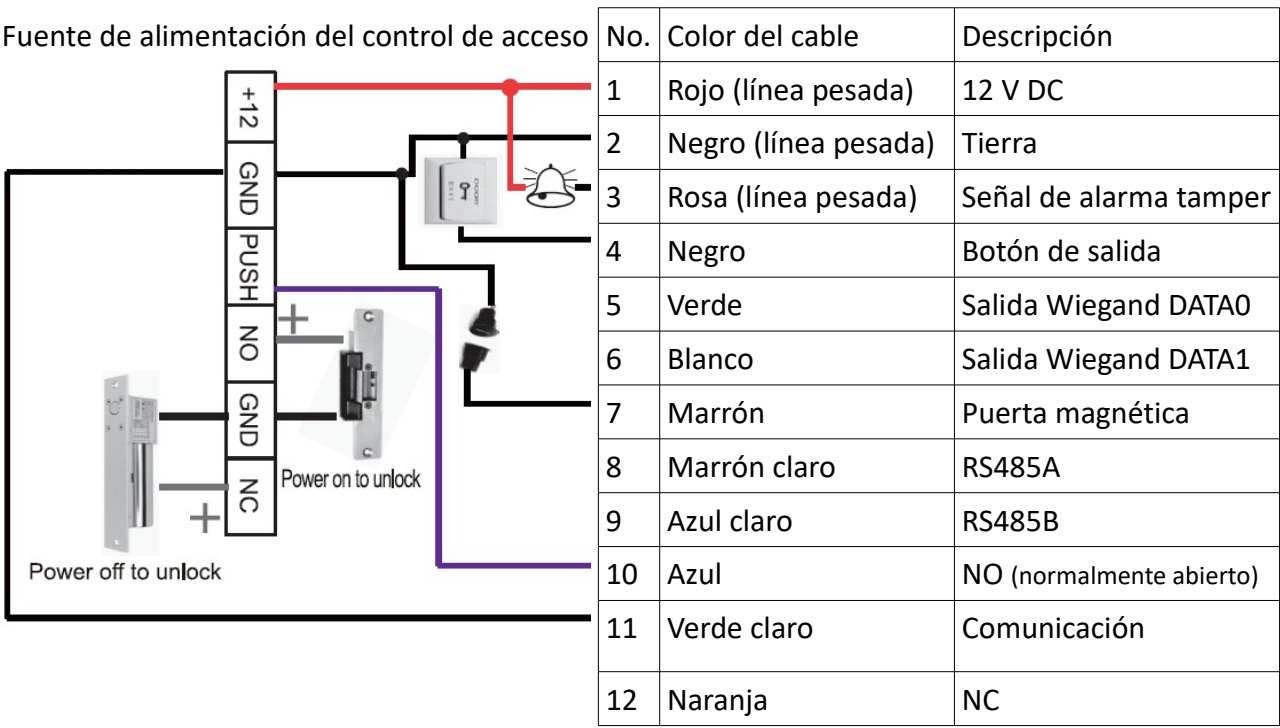

 **Lector de control de acceso & fuente de alimentación de interruptor**

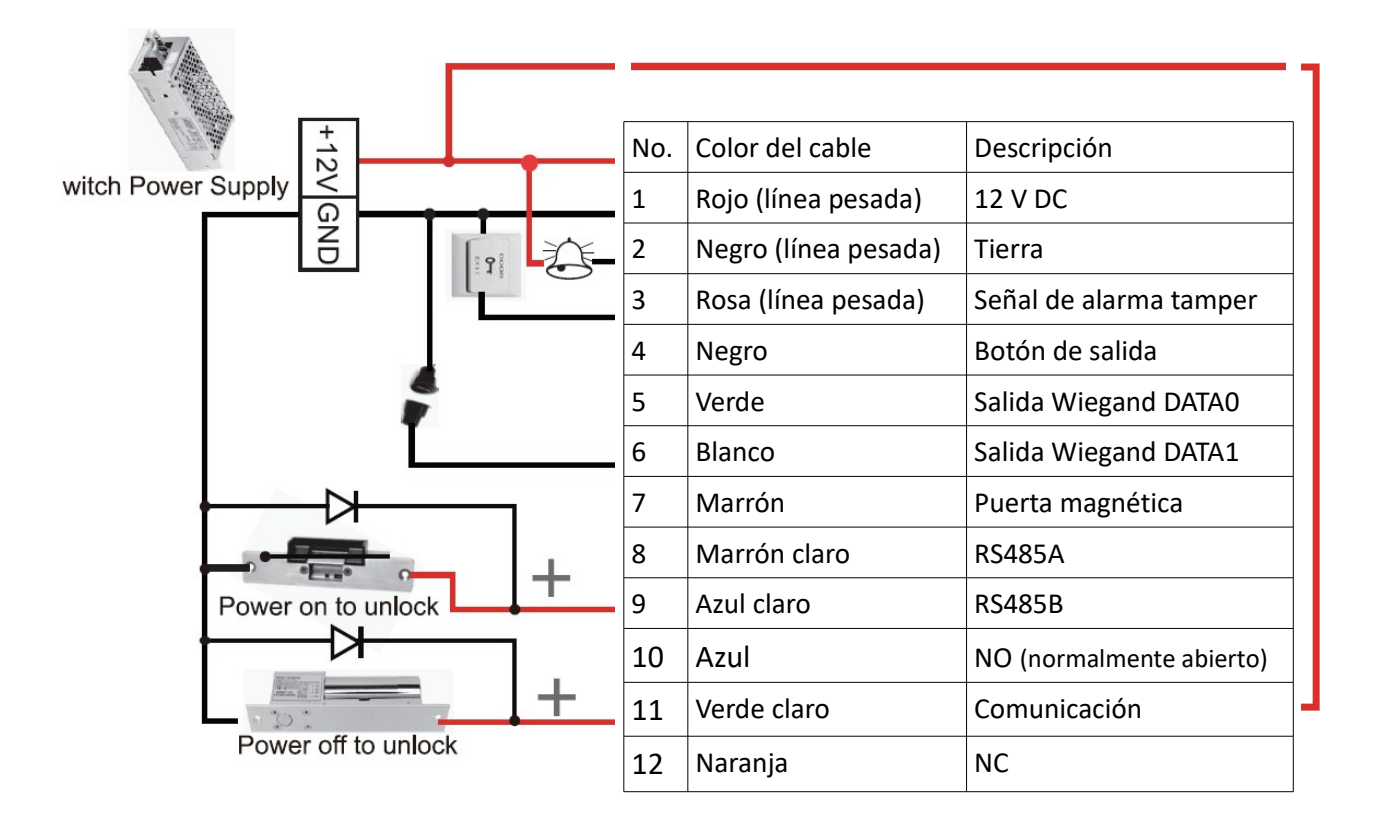

# **Guía de uso**

# • **Activación:**

Toque el panel frontal del M3PRO para activarlo. M3PRO se desactivará después de 10 segundos si no hay más operaciones.

# • **Entrar en el menú principal:**

Después de activar el M3PRO, pulse la tecla "\*" después introduzca "0" como ID y pulse "#", introduzca la contraseña por defecto de administrador ("12345") y pulse "#" para entrar en el menú de gestión.

Atención: Por favor, cambie siempre la contraseña de administrador, la contraseña por defecto no es segura.

# • **Cambiar la contraseña por defecto de administrador:**

En el menú principal, pulse "0" e introduzca la nueva contraseña seguida de "#" dos veces (la nueva contraseña debe ser de 4 ó 6 dígitos).

# • **Programación**

**ID de usuario:** Puede ser de 1 hasta 5 dígitos.

**PIN de usuario:** Puede ser de 4 a 6 dígitos (se recomiendan 6 dígitos para que sea más seguro).

# **Pasos básicos de programación:**

- Active el M3PRO, introduzca la ID de administrador y la contraseña para entrar en el menú principal.
- Introduzca números para seleccionar funciones y siga los siguientes pasos:

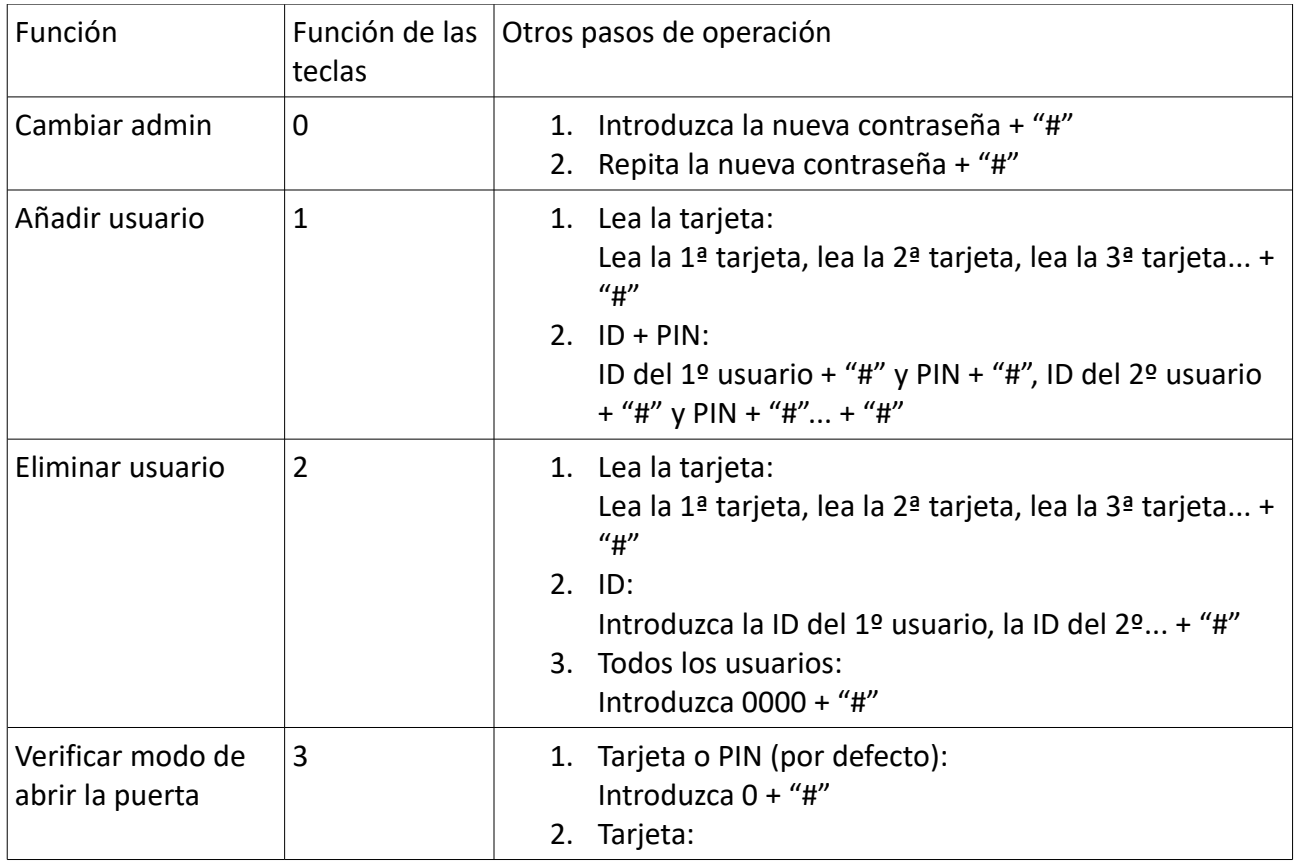

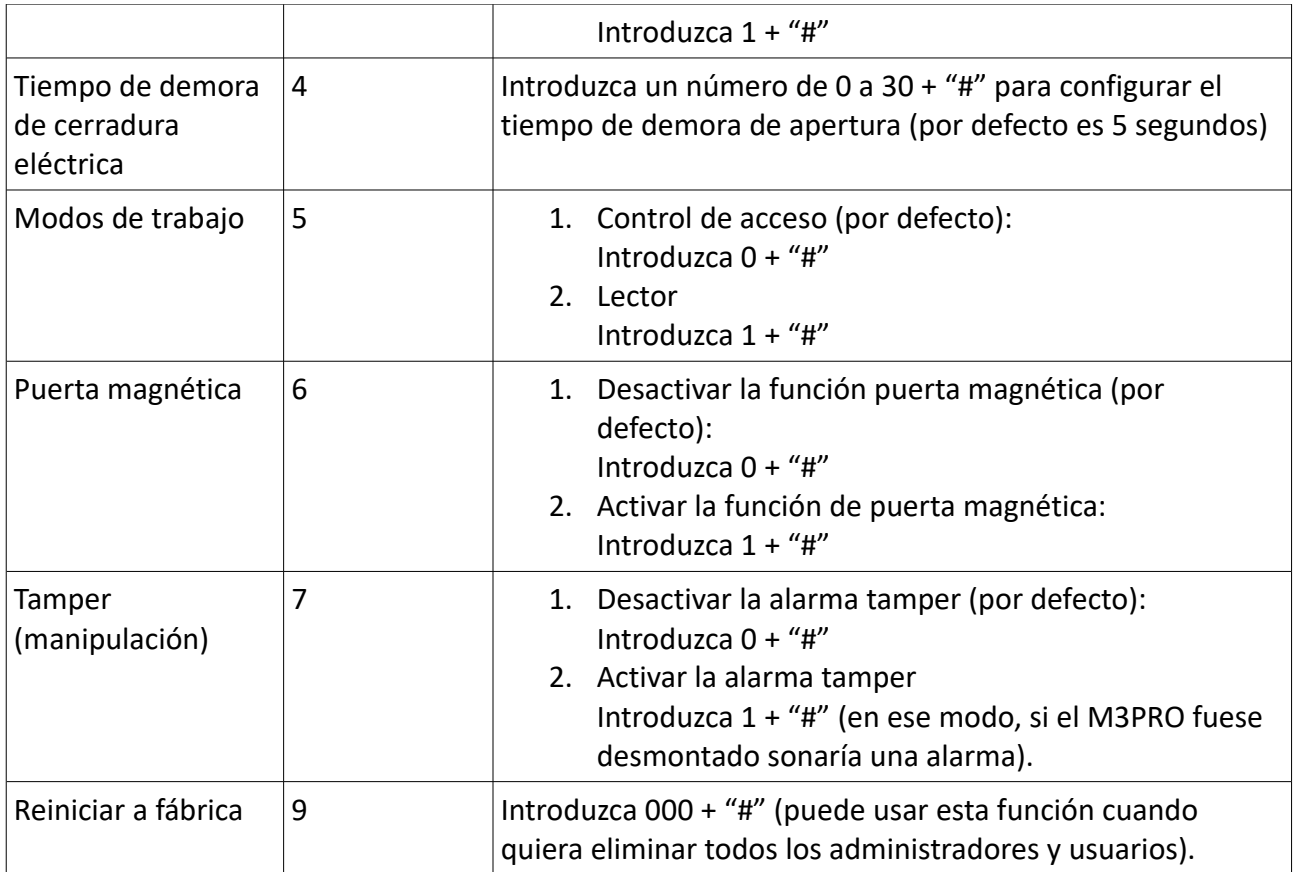

- Atención: la tecla multifunción "\*" vuelve a menú anterior.
	- Código PIN para verificar la operación: después de activar el M3PRO, introduzca la ID + "#", después introduzca el código PIN + "#" para abrir la puerta

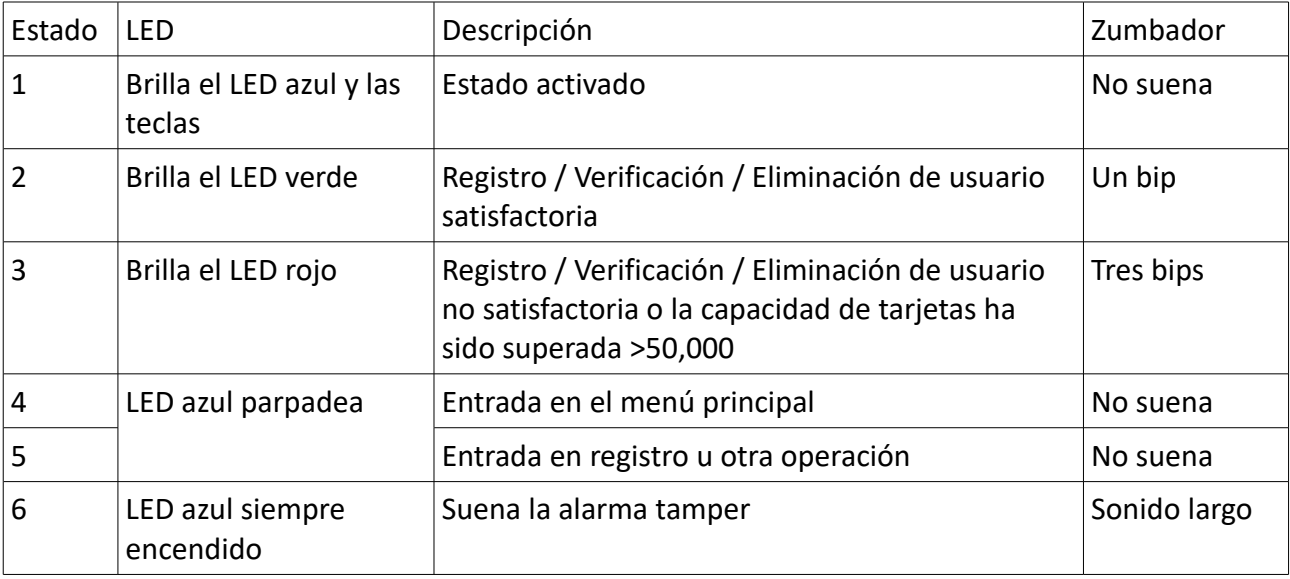

# **Estado del LED & zumbador**

#### **Trabajar con el software de gestión**

# **Instale el software de gestión en el ordenador:**

Puede descargarlo directamente desde la web de Anviz: [http://www.anviz.com/en](http://www.anviz.com/en-us/product/Index/category/51.html)[us/product/Index/category/51.html](http://www.anviz.com/en-us/product/Index/category/51.html)

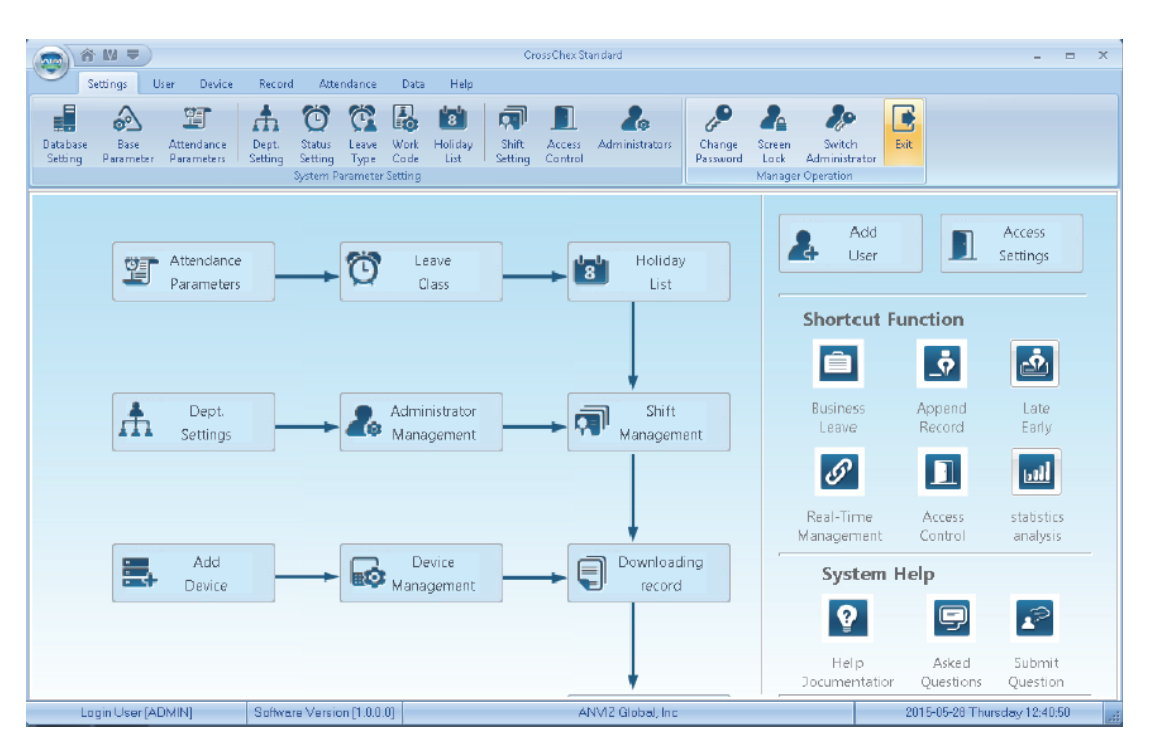

#### Cómo conectar el M3 con el software:

Primer método: Mini USB

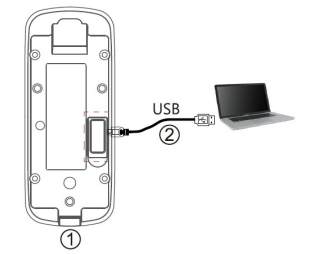

- 1. Desatornille el tornillo de la parte inferior, quite la carcasa frontal y sepárela del panel trasero
- 2. Conecte el cable USB entre el M3 y el PC en el que ha instalado el software.

Segundo método: Conectar M3 a la red

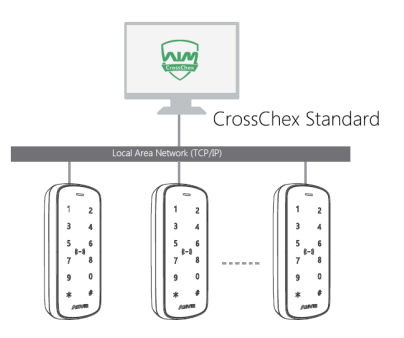

# **Habilite la comunicación entre el M3PRO y el software de gestión CrossChex**

- Abra el software de gestión CrossChex
- Vaya a la pestaña Device (dispositivo). Busque y añada su dispositivo M3 al software.
- Pulse sobre el botón de Synchronize Time (sincronizar hora) para comunicar con el M3. Si la sincronización es correcta el icono del dispositivo se pondrá en azul.

# **Características del software de gestión CrossChex**

- Copia de seguridad de usuarios: descarga la información de los usuarios del M3PRO al Chrosschex
- Descargar registros: descarga los registros del M3PRO al software
- Modificar usuarios: Editar nombre o información de usuario. Después pulse en "actualizar usuario" para actualizar la informació del usuario al dispositivo M3.
- Buscar registros: Buscar y ve los registros
- Asistencia: calcula, busca resultados y genera reportes.
- Copia de seguridad de datos.
- Configuración: Configura los horarios y agenda.
- Parámetros del dispositivo: actualizar dispositivo, eliminar registros y resetear a valores de fábrica.